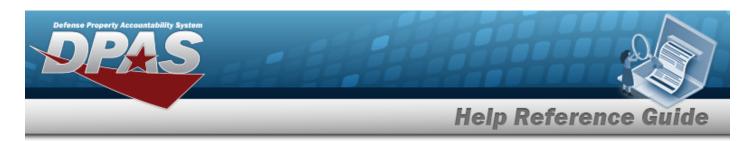

# Search for an Operator/Technician Inquiry — Criteria

### **Overview**

The Maintenance and Utilization (M&U) module Operator/Technician Inquiry process provides the ability to search for operators and/or technicians.

## **Navigation**

Inquiries > Master Data > Operator/Technician > Operator/Technician Inquiry Search Criteria page

#### **Procedures**

### Search for an Operator/Technician Inquiry

One or more of the Search Criteria fields can be entered to isolate the results. By default, all results are displayed. Selecting at any point of this procedure returns all fields to the default "All" setting.

1. In the Search Criteria box, choose which available field to use in the search.

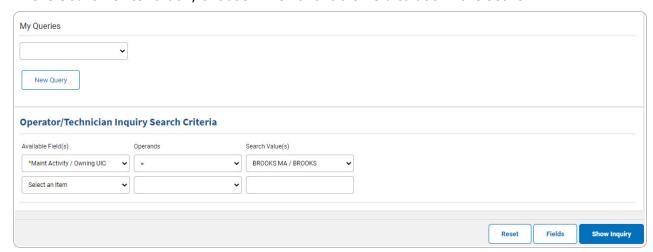

2. Choose which Available Field(s) to use in the search.

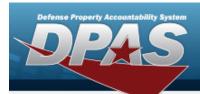

**A.** The first Available Field(s) option (MAINT ACTIVITY / OWNING UIC) automatically populates and is not editable.

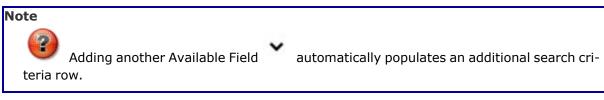

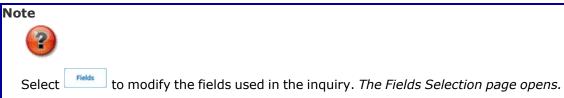

- 3. Choose which Operands to use in the search.
  - **A.** Use to select the first Operands.
- 4. Choose which Search Value(s) to use in the search.
  - **A.** Use to select the first Search Value.

#### Remove an Available Field Row

- a. Use to select desired Available Field.
- b. Select Remove Filter Category . The desired row is removed.
- 5. Select Show Inquiry . The **Operator/Technician Results** page appears.

### Add a My Queries Inquiry

1. Select New Query . The page refreshes, and My Queries changes from a drop-down field to a text field.

2

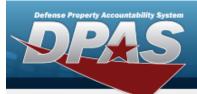

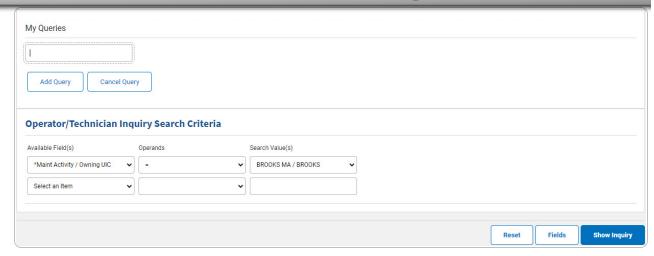

- 2. Enter the Query Name in the field provided. This is a 90 alphanumeric character field.
- 3. Select Add Query . The Query and the information entered in the Search Criteria grid are added to My Queries. Select to disregard the Query.

Select Fields . The Operator/Technician Inquiry — Select Fields page appears.

4. OR

Select Show Inquiry — Results page appears.

### **Select a My Queries Inquiry**

1. Use to select the desired saved query. The page refreshes, and the selected query information appears in the search criteria grid.

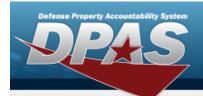

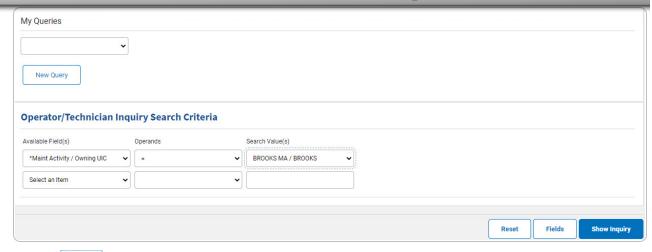

Select Fields . The Operator/Technician Inquiry — Select Fields page appears.

2. OR

Select Show Inquiry . The Operator/Technician Inquiry — Results page appears.

### **Update a My Queries Inquiry**

1. Use to select the desired saved query. The page refreshes, the search criteria fields change, and New Query is joined by Update Query and Delete Query. The selected query information appears in the search criteria grid.

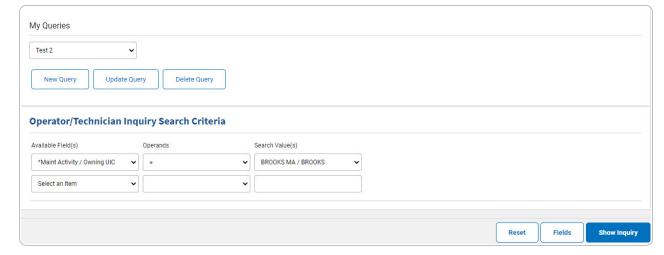

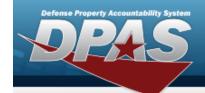

- 2. Select Update Query . The query information is updated.
  - Select Fields . The Operator/Technician Inquiry Select Fields page appears.
- 3. OR

Select Show inquiry - Results page appears.

### **Delete a My Queries Inquiry**

1. Use to select the desired saved query. The page refreshes, and led to select the desired by and led to select the desired saved query information appears in the search criteria grid.

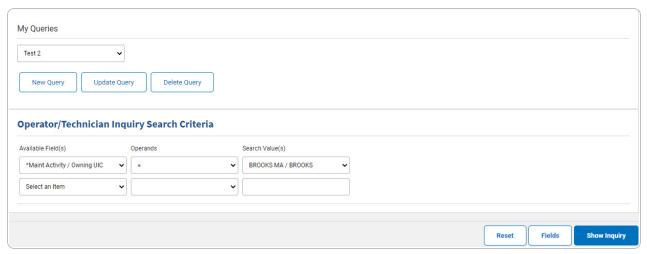

2. Select \_\_\_\_\_\_. The query information is removed.

### **Revise the Fields for the Inquiry**

Select Fields . The Operator/Technician Inquiry — Select Fields page appears.

5

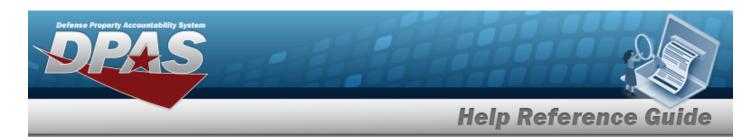

# Search for an Operator/Technician Inquiry — Results

### **Navigation**

Inquiries > Master Data > Operator/Technician > Search Criteria > Search Criteria > Operator/Technician Inquiry Search Results page

#### **Procedures**

### **Export the Operator/Technician Inquiry Results**

Selecting at any point of this procedure removes all revisions and closes the page. **Bold** numbered steps are required.

1. Select to choose the print format (Excel, PDF, or Word). The procedure leaves the application based on the selection made.

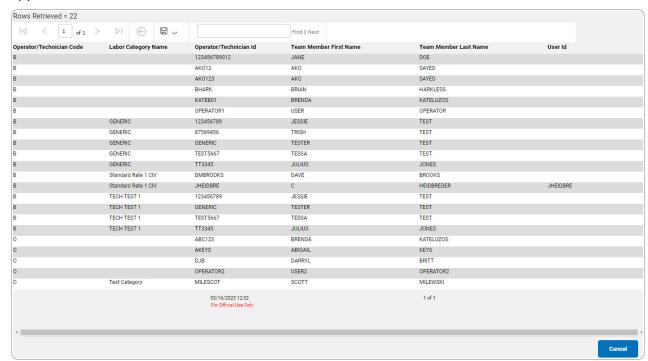

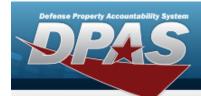

#### Note

To reach the optional fields, refer to the Operator/Technician Inquiry — Field Selection page.

2. Select Cancel . The **Operator/Technician Inquiry — Criteria** page appears.

#### **Search the Results**

- 1. Select the empty field Find | Next
- 2. Enter the characters or words to search. *Entries are not case sensitive*.
- 3. Select Find to search for the entry. *The entry appears highlighted in the file.*
- 4. Select Next to find the next matching value. This feature is available if multiple results are found.

### View the Operator/Technician Detail

Select the desired Operator/Technician row. *The Operator/Technician Inquiry Detail — Basic* page appears.

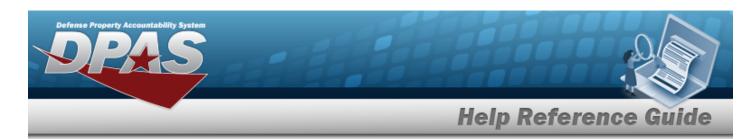

# **Select Fields for the Operator/Technician Inquiry**

### **Navigation**

Inquiries > Master Data > Operator/Technician > Search Criteria > Fields > Operator/Technician Inquiry Fields Selection page

### **Procedures**

### **Choose the Extracted Inquiry File Details**

Selecting at any point of this procedure removes all revisions and closes the page. **Bold** numbered steps are required.

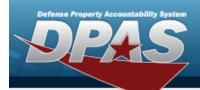

1. Select Fields . The **Operator/Technician Inquiry** page appears.

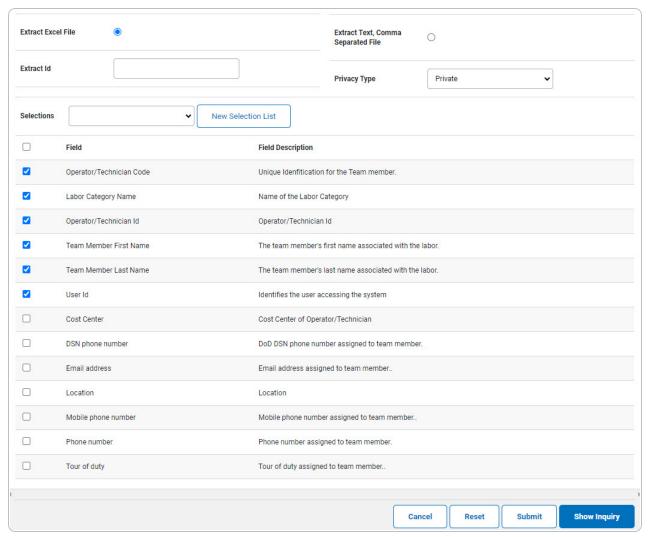

- **2.** Choose the desired file type:
  - Click to select Extract Excel File. The extracted file on the View Inquiry Extract
    page is an .XLS file.

OR

Click to select Extract Text, Comma Separated File. *The extracted file on the* **View Inquiry Extract** page is a .CSV file.

3. Enter an unique identifier in the Extract ID field provided. This adds the identifier to the link on the **View Inquiry Extract** page, and does not change the file name.

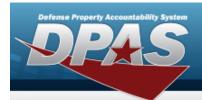

4. Use to select the Privacy Type.

#### Add a Selection List

1. Select New Selection List . The page refreshes, and Selections changes from a drop-down field to a text field.

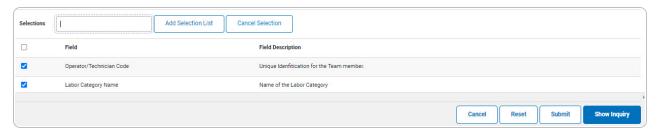

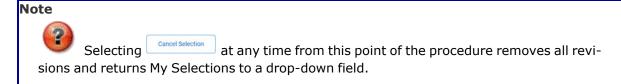

- 2. Select Add Selection List . The page refreshes, and the selected list is added. Add Selection List is replaced by Update Selection List and Delete Selection List .
  - Select show inquiry for small volumes of data. The **Operator/Technician Inquiry Results** page appears.
- 3. **OR**

Select for large volumes of data. The **Operator/Technician Inquiry Transaction Status** page appears.

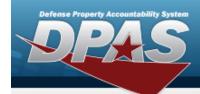

#### **Use a Predetermined Field Selection List**

1. Use to display the Selection List.

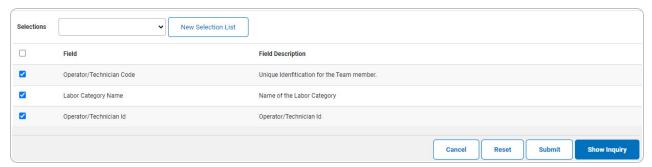

Select for small volumes of data. The **Operator/Technician Inquiry** — **Results** page appears.

2. **OR** 

Select for large volumes of data. The **Operator/Technician Inquiry Transaction Status** page appears.

### **Update a Selection List**

1. Use to select the desired Selection List. The page refreshes, the search criteria fields change, and New Selection List is joined by Update Selection List and Delete Selection List.

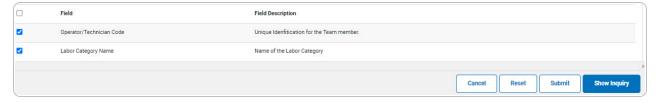

2. Select Update Selection List . The page refreshes.

Select for small volumes of data. The **Operator/Technician Inquiry** — **Results** page appears.

3.

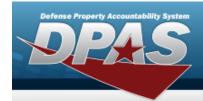

**OR** 

Select for large volumes of data. The **Operator/Technician Inquiry Transaction Status** page appears.

#### **Delete a Selection List**

1. Use to select the desired Selection List. The page refreshes, the search criteria fields change, and New Selection List is joined by Update Selection List and Delete Selection List.

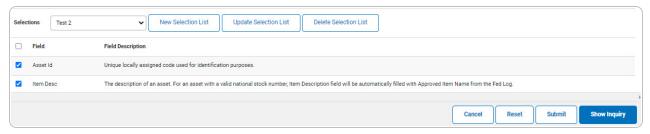

2. Select Delete Selection List . The page refreshes and the list is immediately deleted.

### **Modify the Fields Used for the Inquiry**

Selecting at any point of this procedure removes all revisions and closes the page. **Bold** numbered steps are required.

One or more of the Search Criteria fields can be entered to isolate the results. By default, all results are displayed. Selecting at any point of this procedure returns all fields to the default "All" setting.

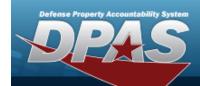

1. Select Fields . The **Operator/Technician Inquiry** page appears.

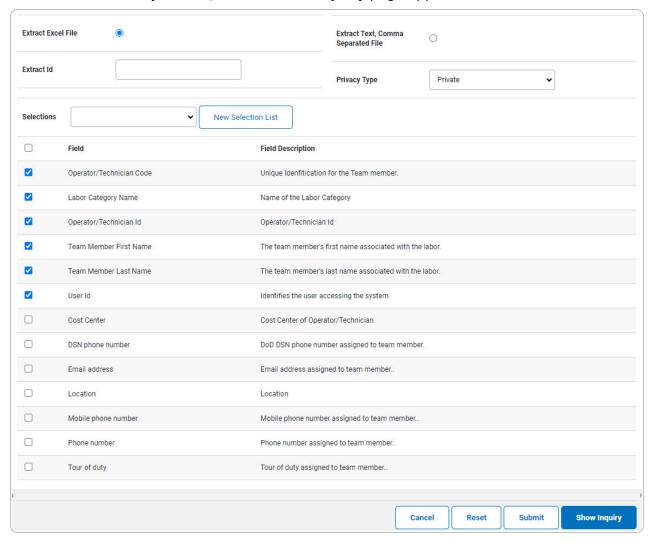

2. Select the fields required for the inquiry. *The first 6 fields are automatically selected.* 

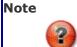

The number of fields selected determines the amount of data returned from the database. The more data returned, the longer the inquiry takes.

Select for small volumes of data. The **Operator/Technician Inquiry** — **Results** page appears.

3.

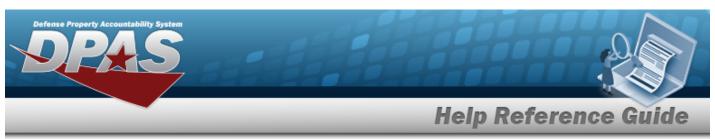

OR

Select for large volumes of data. *The Operator/Technician Inquiry Transaction Status* page appears.

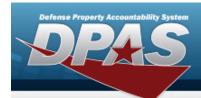

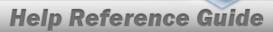

# View the Operator/Technician Inquiry Detail — Basic

### **Navigation**

Inquiries > Master Data > Operator/Technician > Search Criteria > Search Results > Inquiry Row hyperlink > Operator/Technician Inquiry Detail — Basic page

### **Procedures**

#### Export the Operator/Technician Inquiry Detail — Basic

Selecting at any point of this procedure removes all revisions and closes the page. **Bold** numbered steps are required.

1. Verify the Basic Detail tab.

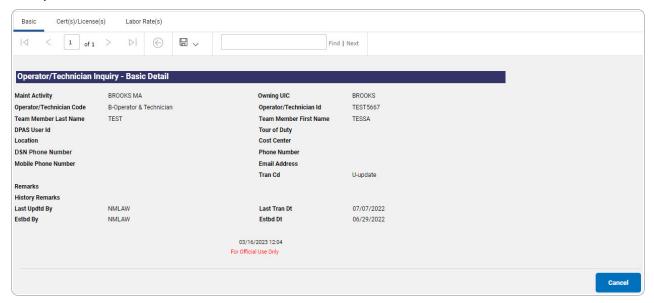

- 2. Select to choose the print format (Excel, PDF, or Word). The procedure leaves the application based on the selection made.
- 3. Follow the prompts provided by the computer.

Select . The **Operator/Technician Inquiry — Criteria** page appears.

4.

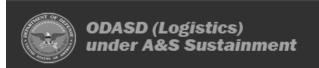

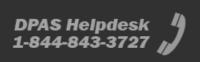

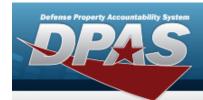

OR

Select the Cert(s)/License(s) tab. The **Operator/Technician Inquiry Detail — Cert** (s)/License(s) page appears.

OR

Select the Basic tab. The **Operator/Technician Inquiry Detail — Basic** page appears.

#### **Search the Results**

- 1. Select the empty field Find | Next |
- 2. Enter the characters or words to search. *Entries are not case sensitive*.
- 3. Select Find to search for the entry. *The entry appears highlighted in the file.*
- 4. Select Next to find the next matching value. This feature is available if multiple results are found.

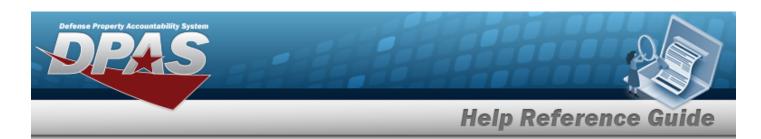

# View the Operator/Technician Inquiry Detail — CERT (s)/License(s)

### **Navigation**

Inquiries > Master Data > Operator/Technician > Search Criteria > Search Results > Inquiry Row hyperlink > Basic Detail > CERT(s)/License(s) tab > Operator/Technician Inquiry Detail — CERT(s)/License(s) page

### **Procedures**

#### **Export the Operator/Technician Inquiry Detail — CERT(s)/License(s)**

Selecting at any point of this procedure removes all revisions and closes the page. **Bold** numbered steps are required.

Verify the CERT(s)/License(s) Detail tab.

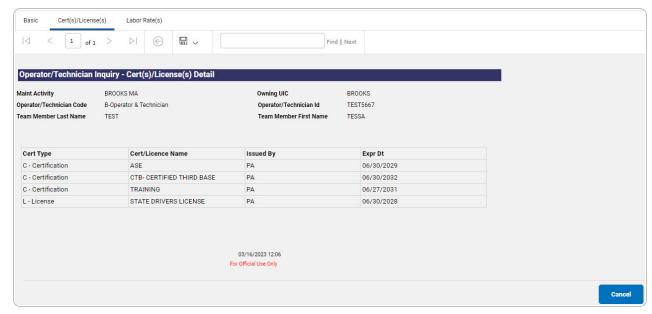

2. Select to choose the print format (Excel, PDF, or Word). The procedure leaves the application based on the selection made.

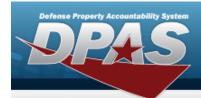

3. Follow the prompts provided by the computer.

Select Cancel . The **Operator/Technician Inquiry — Criteria** page appears.

4. OR

Select the Labor Rate(s) tab. The **Operator/Technician Inquiry Detail — Labor Rate** (s) page appears.

OR

Select the Basic tab. The **Operator/Technician Inquiry Detail — Basic** page appears.

#### **Search the Results**

- 1. Select the empty field Find | Next
- 2. Enter the characters or words to search. *Entries are not case sensitive.*
- 3. Select Find to search for the entry. *The entry appears highlighted in the file.*
- 4. Select Next to find the next matching value. This feature is available if multiple results are found.

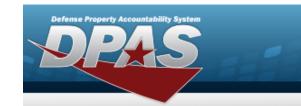

# View the Operator/Technician Inquiry Detail — Labor Rate(s)

### **Navigation**

Inquiries > Master Data > Operator/Technician > Search Criteria > Search Results > Inquiry Row hyperlink > Basic Detail > Labor Rate(s) tab > Operator/Technician Inquiry Detail — Labor Rate(s) page

### **Procedures**

#### **Export the Operator/Technician Inquiry Detail — Labor Rate(s)**

Selecting at any point of this procedure removes all revisions and closes the page. **Bold** numbered steps are required.

1. Verify the Labor Rate(s) Detail tab.

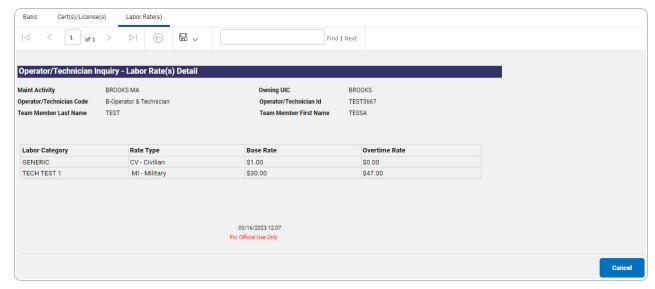

- 2. Select to choose the print format (Excel, PDF, or Word). The procedure leaves the application based on the selection made.
- 3. Follow the prompts provided by the computer.

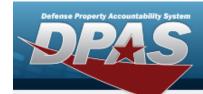

Select . The **Operator/Technician Inquiry** — **Criteria** page appears.

4. OR

Select the Cert(s)/License(s) tab. The **Operator/Technician Inquiry Detail** — **Cert** (s)/License(s) page appears.

OR

Select the Basic tab. The **Dispatch Category Inquiry Detail — Basic** page appears.

#### **Search the Results**

- 1. Select the empty field Find | Next
- 2. Enter the characters or words to search. *Entries are not case sensitive.*
- 3. Select Find to search for the entry. The entry appears highlighted in the file.
- 4. Select Next to find the next matching value. This feature is available if multiple results are found.

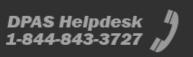